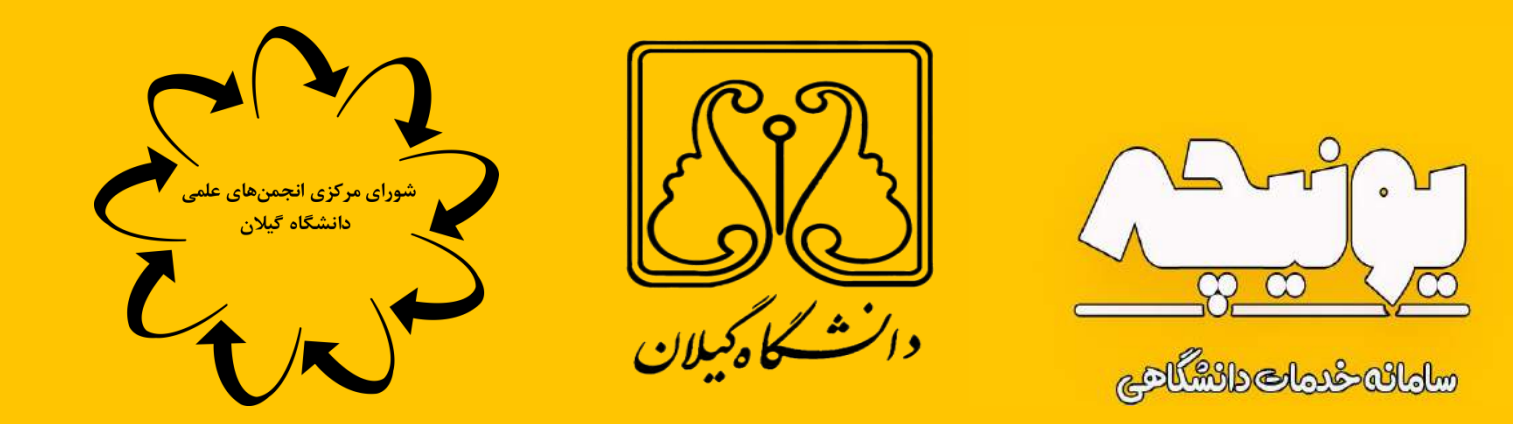

راهنمای شرکت در انتخابات

uniche.ir

**در مرحله اول وارد سایت سامانه یونیچه به آدرس شده و با عضویت در سامانه امکان استفاده از بخش انتخابات برای شما فعال می گردد.** 

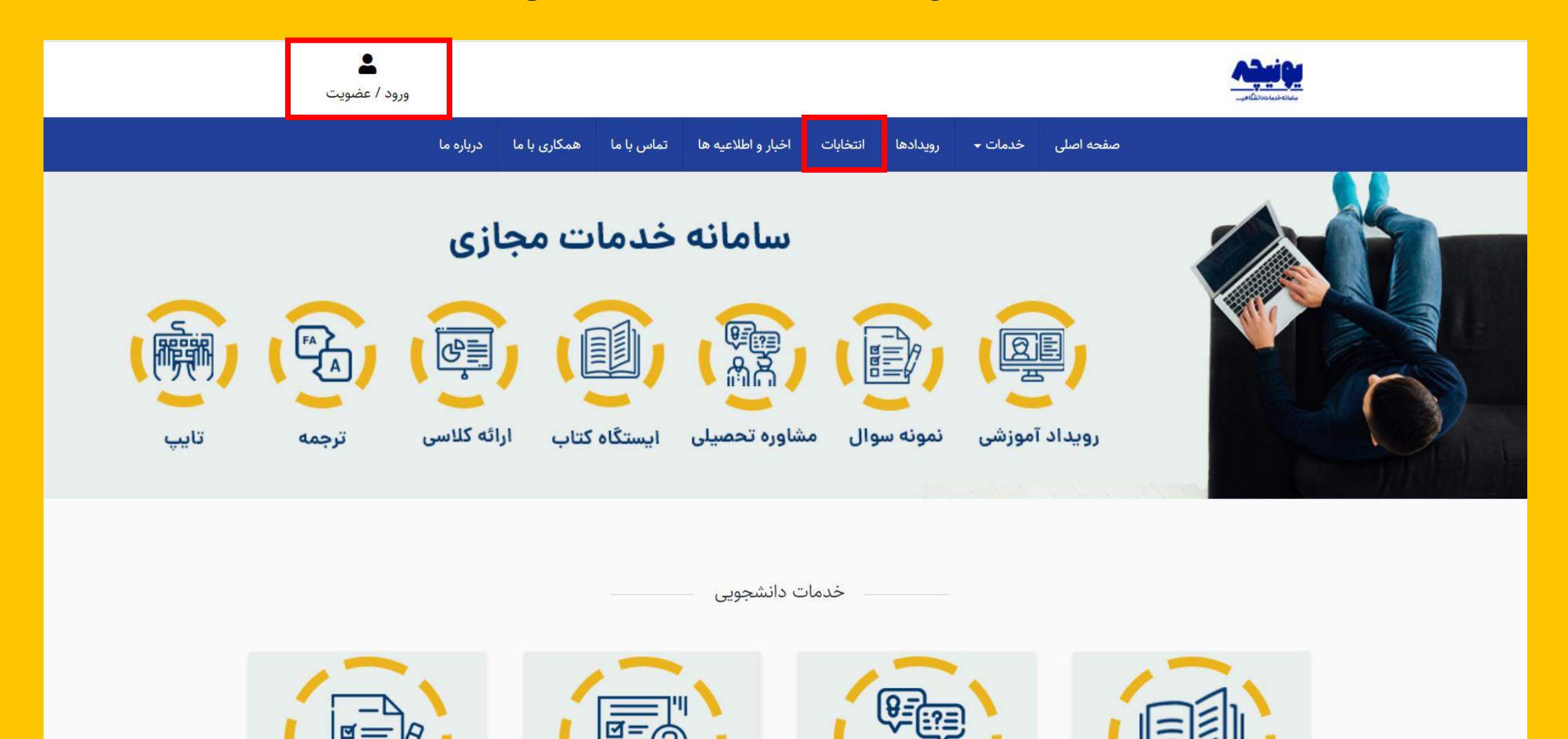

**در این بخش شما وارد قسمت ورود / ثبت نام سایت یونیچه شده اید اگر برای اولین بار ورود می کنید باید با ساخت حساب کاربری به شکل زیر اقدام نمایید .در غیر اینصورت در صورتی که قبال ثبت نام نموده اید با وارد کردن شماره تماس خود به عنوان نام کاربری و رمز انتخابی خودتان ورود نمایید** 

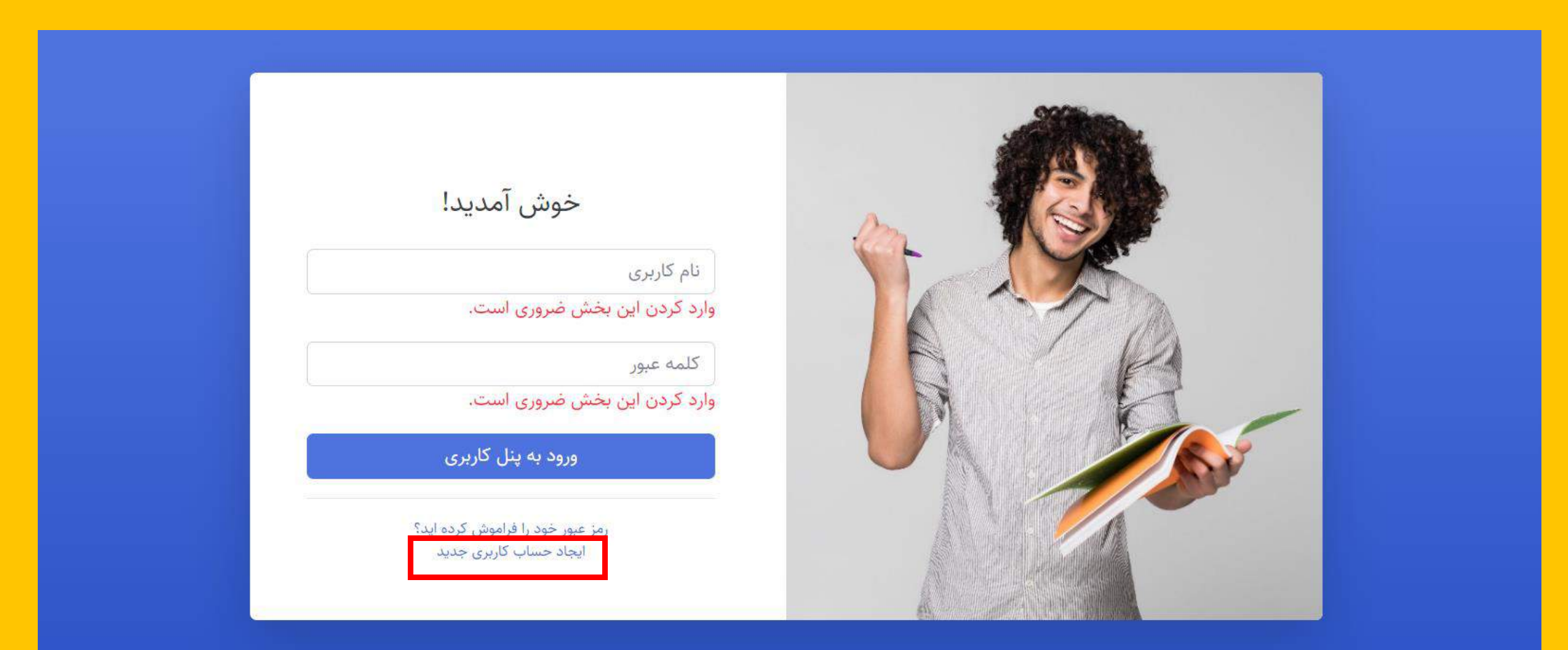

**در این بخش از ثبت نام اطالعات مورد نظر خود را با دقت وارد نموده و به خاطر داشته باشید در این بخش حتماً رشته مورد نظری که مشغول به تحصیل بوده و می خواهید در انجمن آن عضو فعال و یا کاندید عضویت در شورای مرکزی انجمن شوید را به عنوان رشته تحصیلی انتخاب نموده و در پایان** 

## **دکمه ثبت نام را انتخاب نمایید**

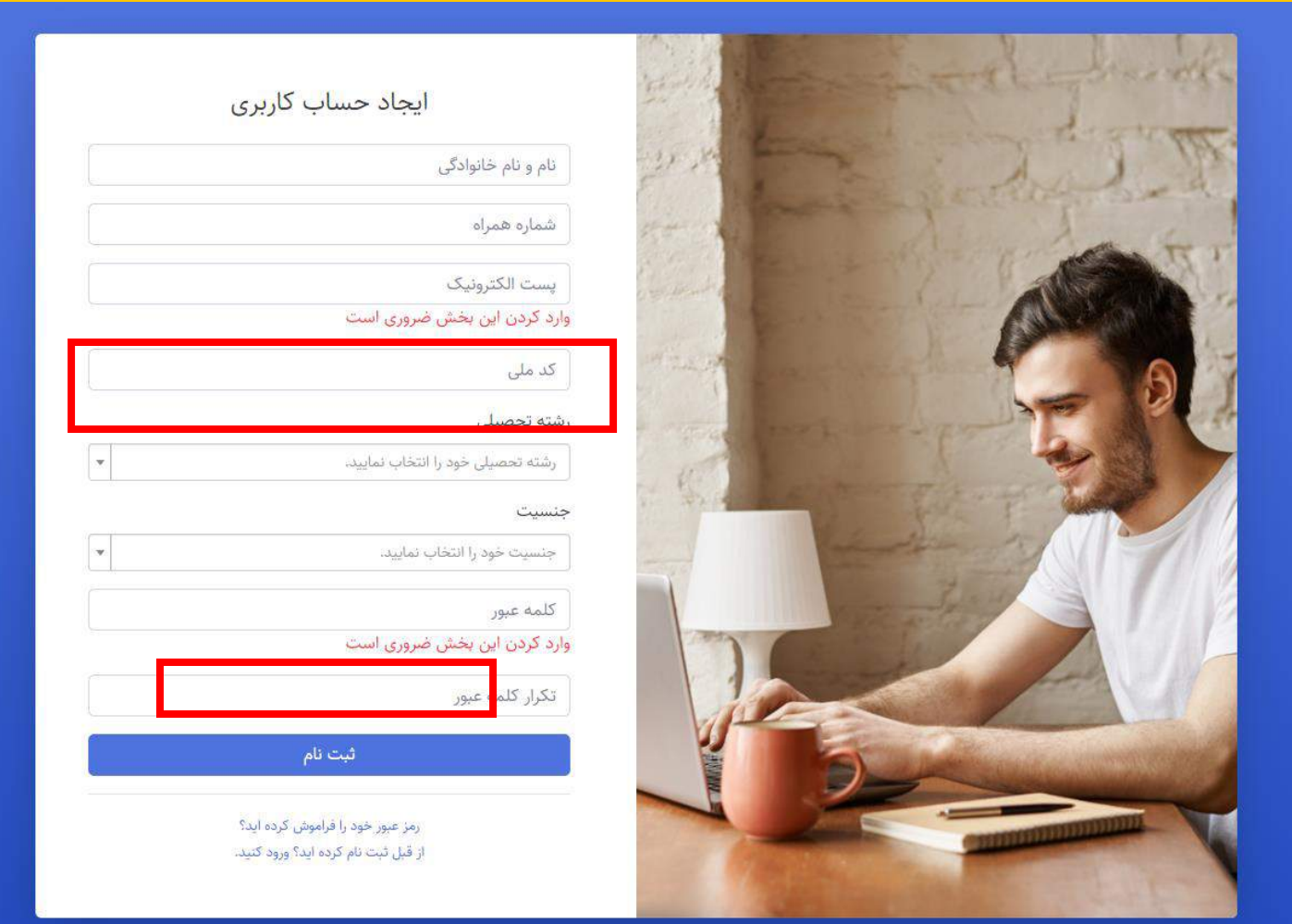

**در این مرحله ثبت نام شما با موفقیت انجام شده نام کاربری شما شماره تلفن همراه ثبت شده و رمز عبور شما رمز عبور تعیین شده می باشد.** 

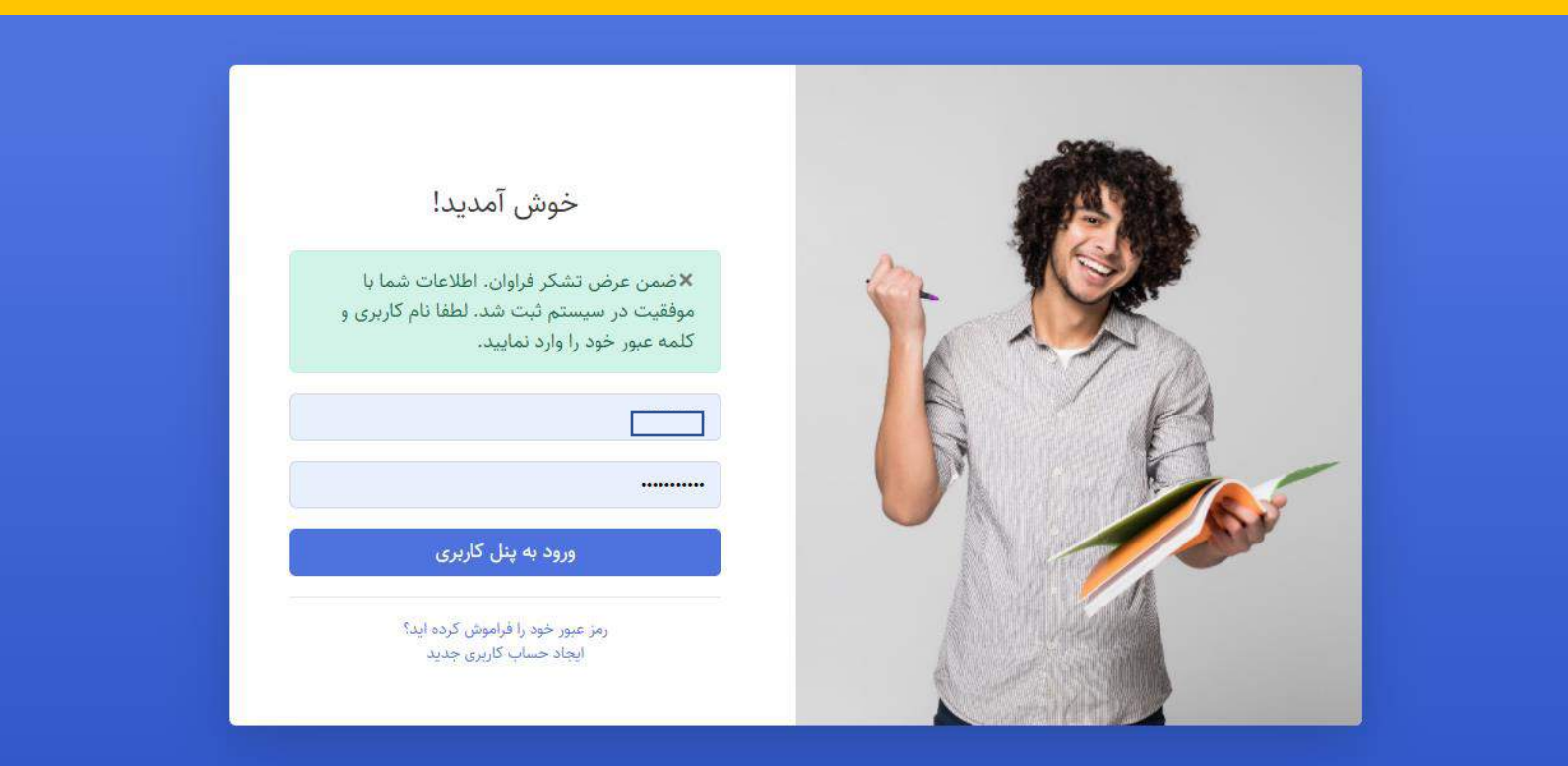

**به این شکل شما وارد پنل کاربری خود در سامانه یونیچه شده اید و میتوانید از منو های سمت راست گزینه انتخابات را انتخاب کرده و بنا به نظر خود به عنوان عضو فعال انجمن و یا کاندیدای شورای مرکزی انجمن ثبت نام کنید.**

**\* قابل ذکر است هر کاربر تنها میتواند فقط یا به عنوان کاندیدا و یا عضو فعال انجمن علمی ثبت نام نماید. در صورت درخواست کاندیداتوری فقط در بخش درخواست کاندیداتوری ثبت نام کنید.\***

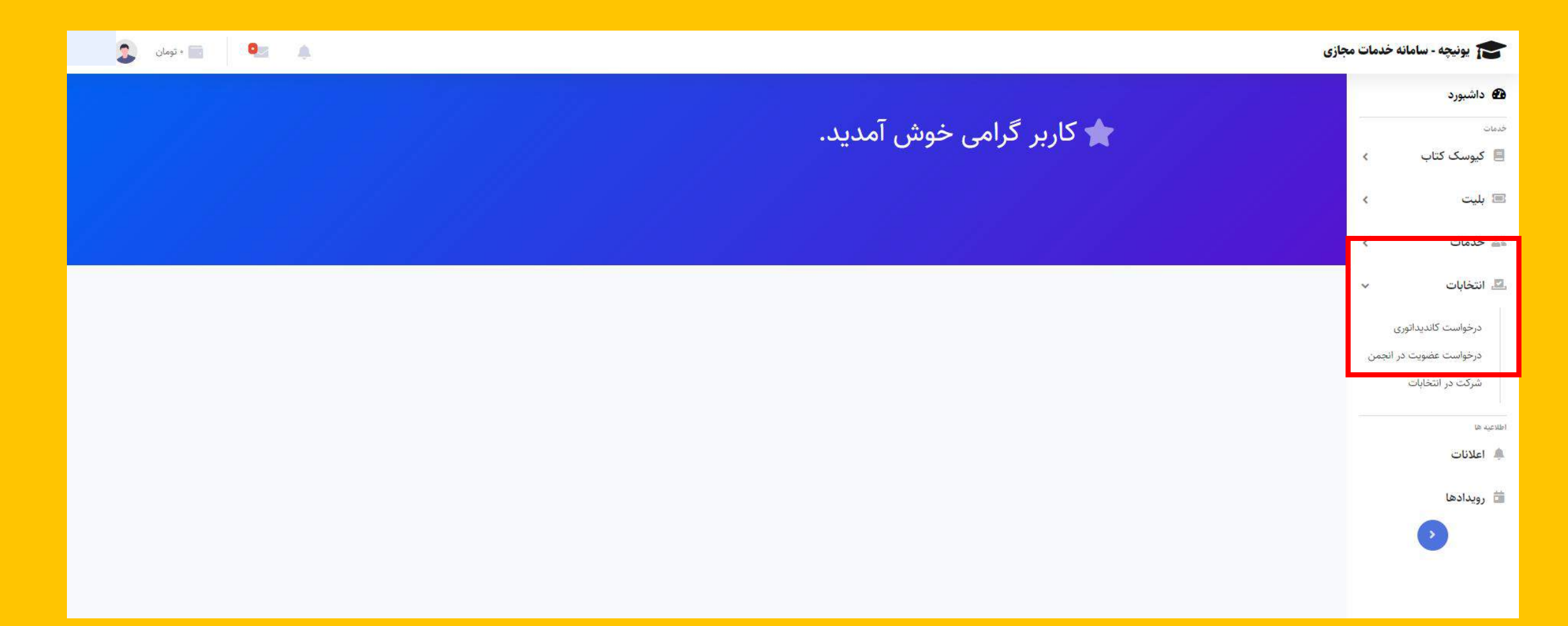

**در این بخش اگر شما تنها عالقمند به عضویت در انجمن علمی بوده و نه کاندیداتوری در انتخابات فرم زیر را تکمیل نموده و گزینه ثبت درخواست عضویت در انجمن را در انتها انتخاب می نمایید.**

**قابل ذکر است در این بخش رشته تحصیلی در اصل همان انجمن مورد نظر شما جهت عضویت می باشد.**

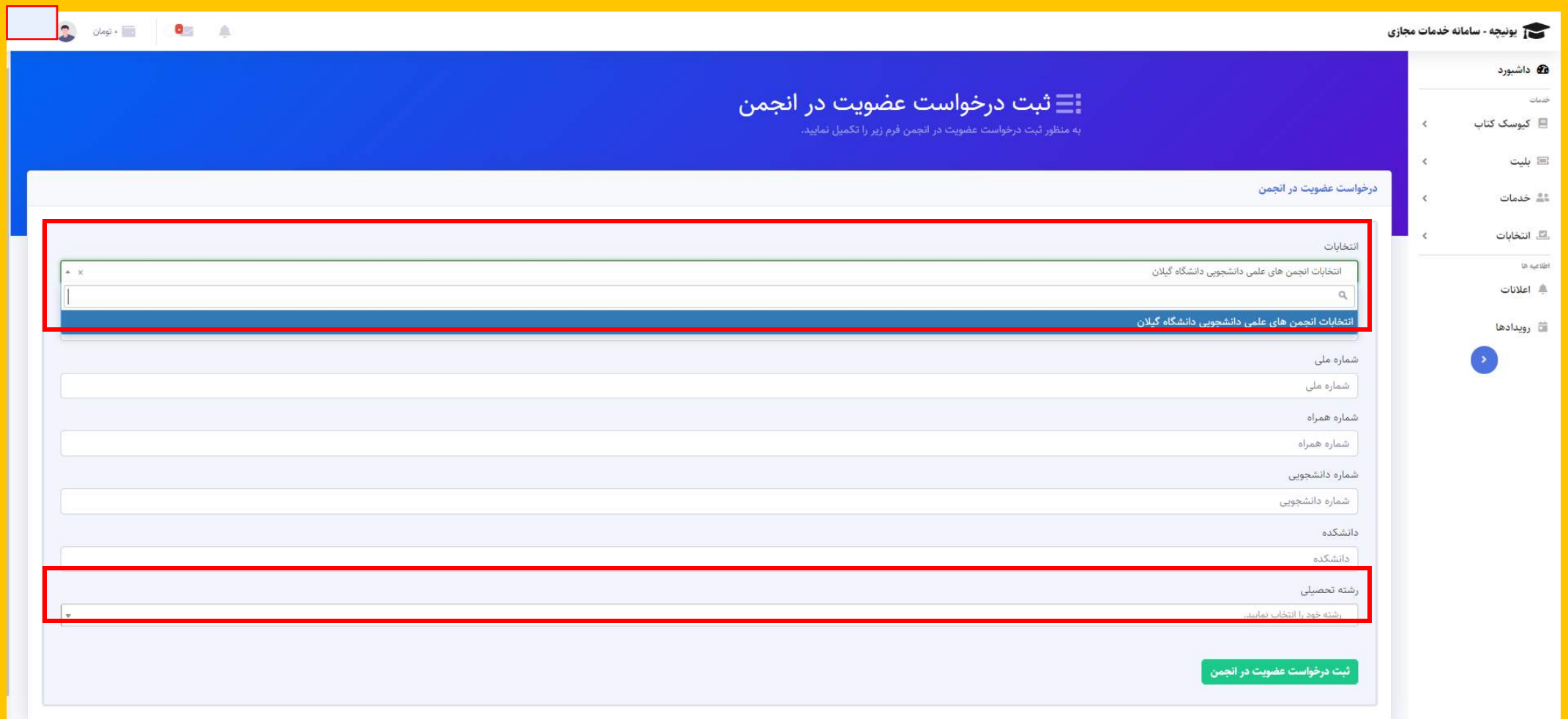

**در این بخش اگر شما عالوه بر عضویت فعال در انجمن علمی عالقمند به کاندیداتوری در انتخابات نیز هستید باید تنها فرم زیر را تکمیل نموده و گزینه ثبت درخواست کاندیداتوری را انتخاب و تکمیل نمایید. قابل ذکر است در این بخش شما باید عکس خود، کارت دانشجویی و یا برگه انتخاب واحد خود را بارگذاری کرده و در نظر داشته باشید رشته تحصیلی در این فرم در اصل همان انجمن مورد نظر شما جهت کاندیداتوری** 

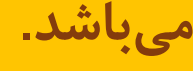

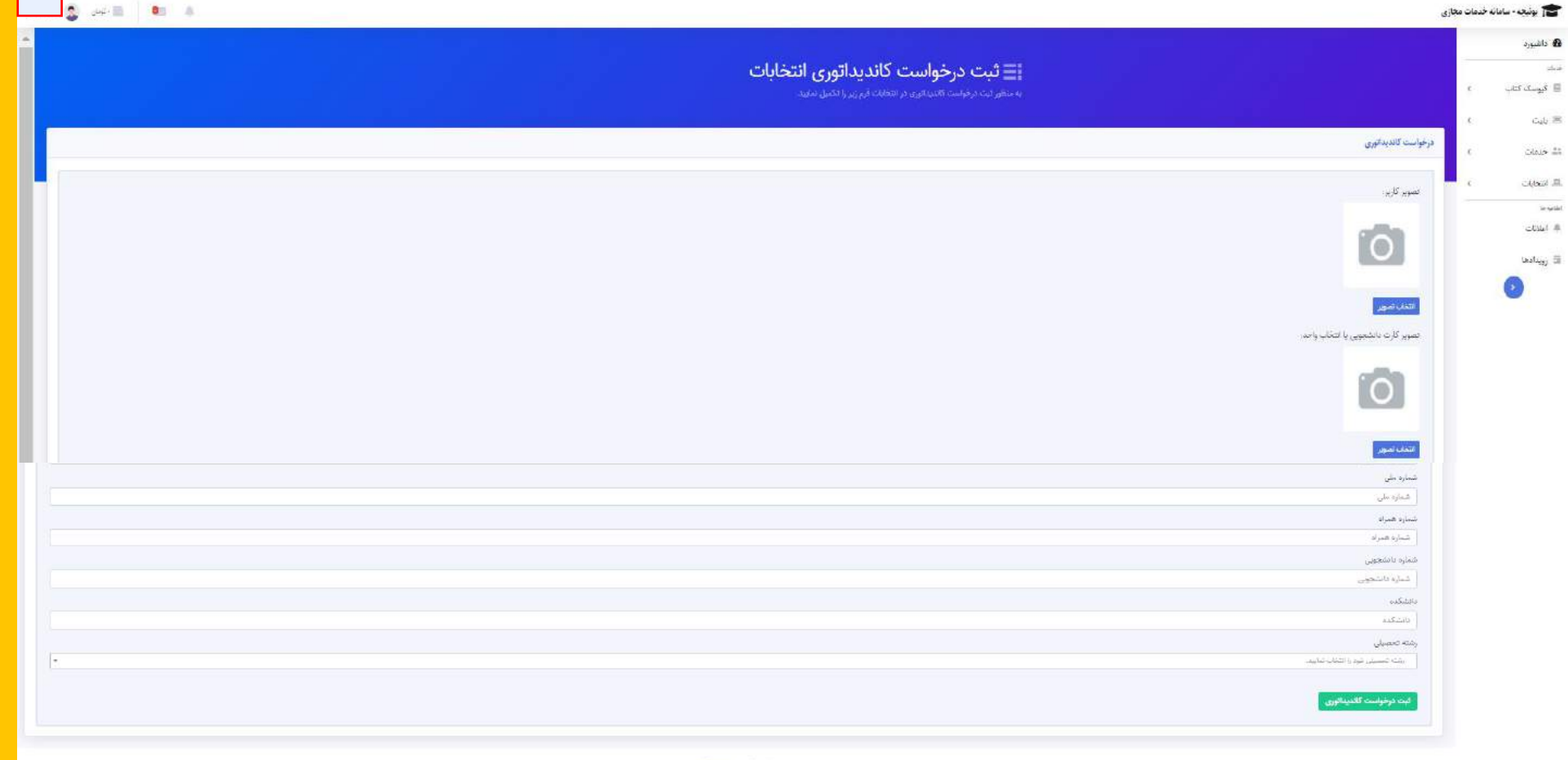

**در این بخش شما جهت شرکت در انتخابات پس از انتخاب گزینه شرکت در انتخابات گزینه آبی رنگ را انتخاب نموده تا صفحه شرکت در انتخابات برای شما باز شود.**

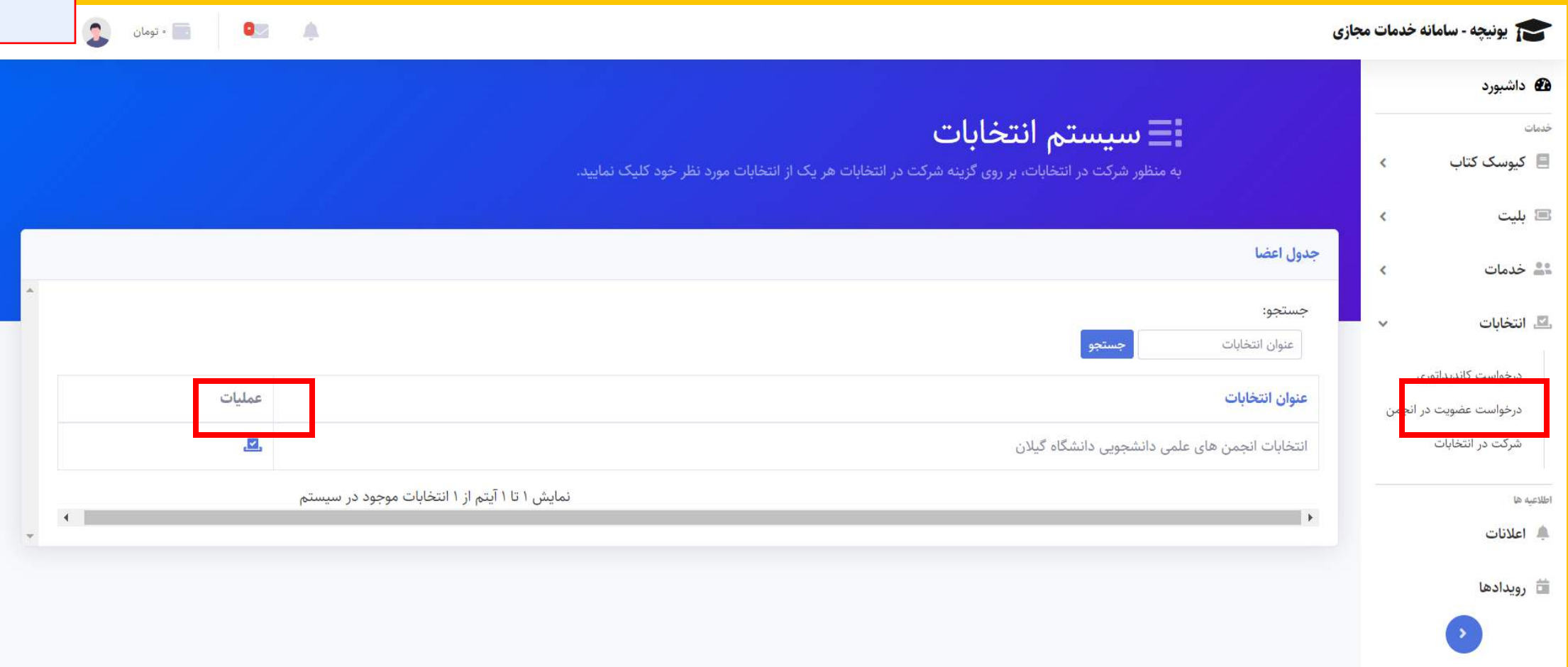

**در این بخش شما حق دارید تا به تعداد 5 نفر از کاندیداهای شورای مرکزی انجمن در هر رشته رای دهید این نفرات بر اساس رشته انتخابی شما برای شما به نمایش در آمده است. جهت این کار فرم زیر را تکمیل نموده و نام هر کاندید را انتخاب و تیک مقابل هر اسم را زده در نهایت گزینه ثبت رای را بزنید.**

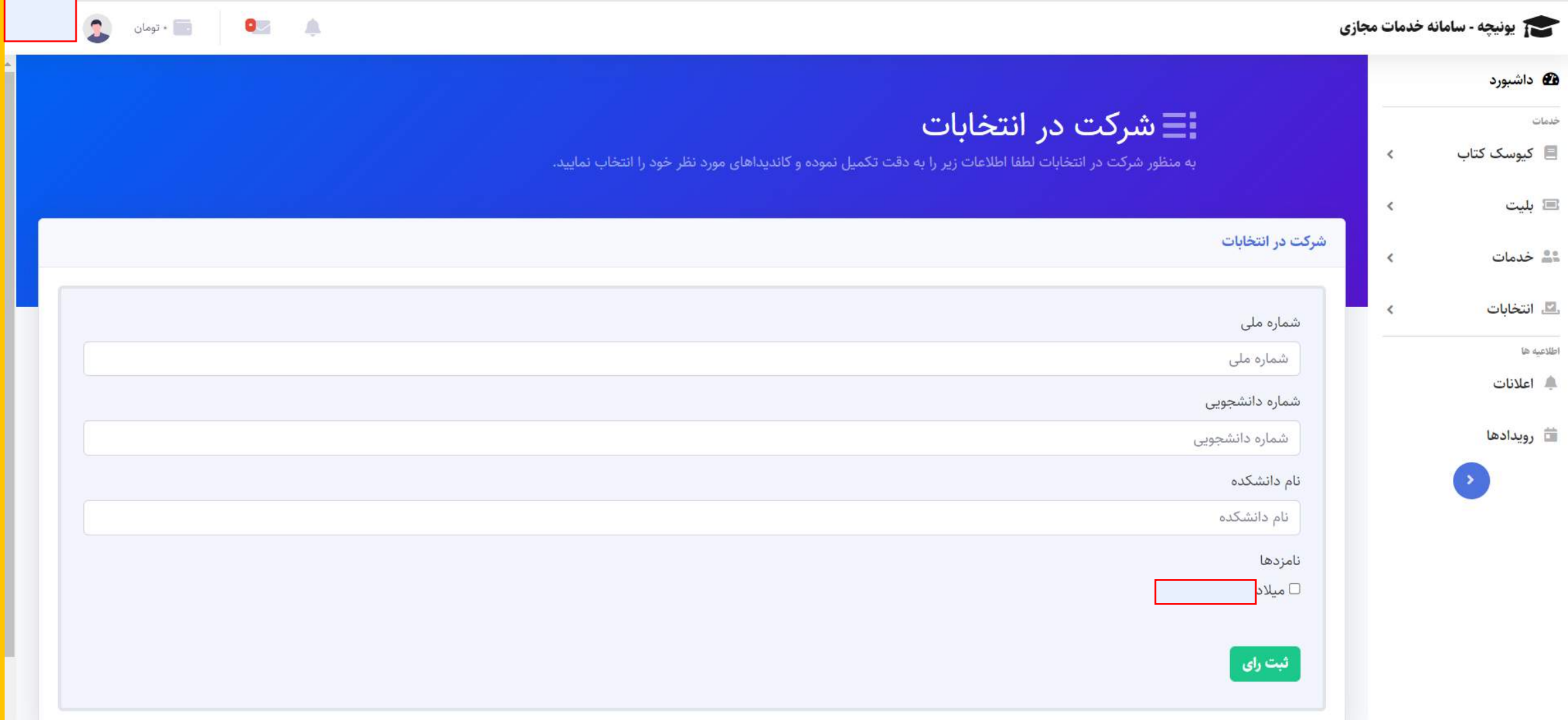

**در این بخش پس از ثبت رای شما جهت تایید رای گیری از سمت شما کد تاییدی به شماره موبایل ثبت شده شما در سامانه ارسال گردیده و جهت تکمیل باید این کد را در این بخش وارد نمایید.**

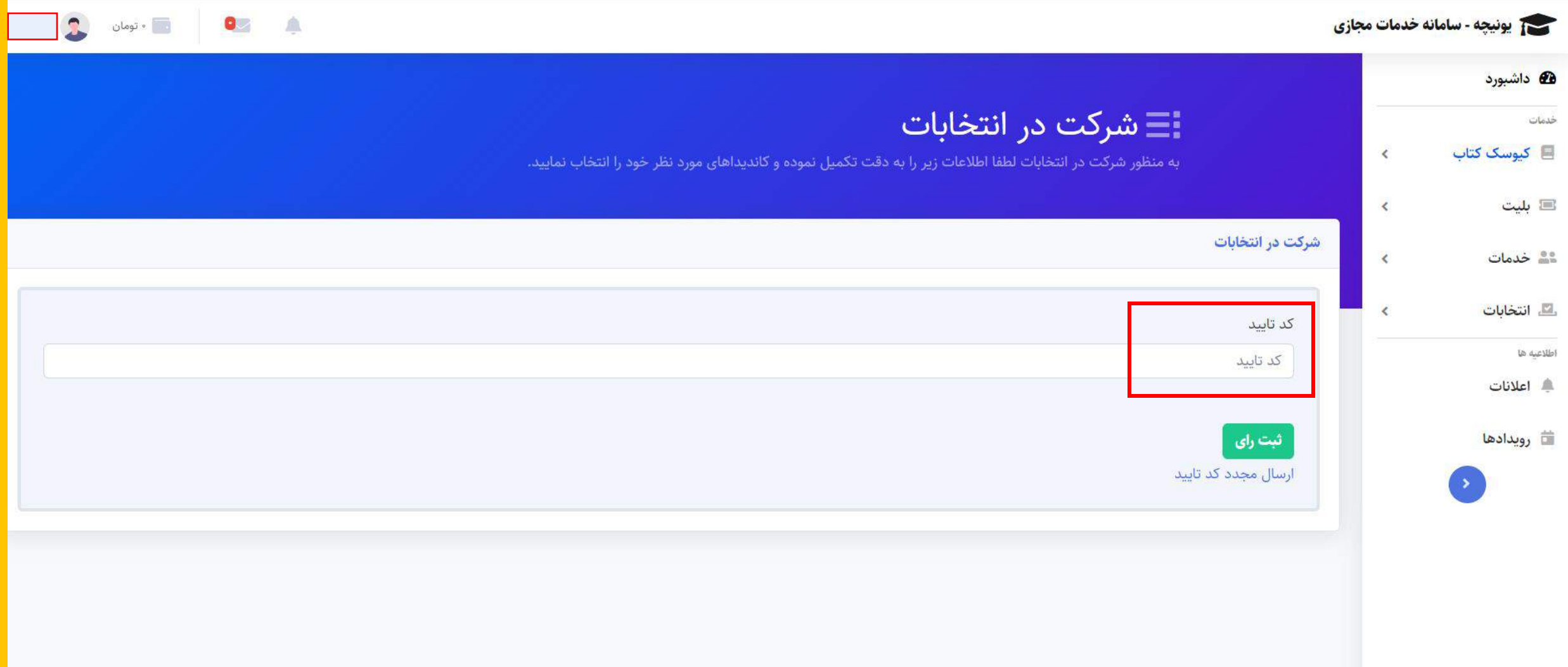

## **با تشکر از همکاری و صبر شما با نمایش پیغام زیر انتخابات شما به پایان رسیده و رای شما ثبت می گردد.**

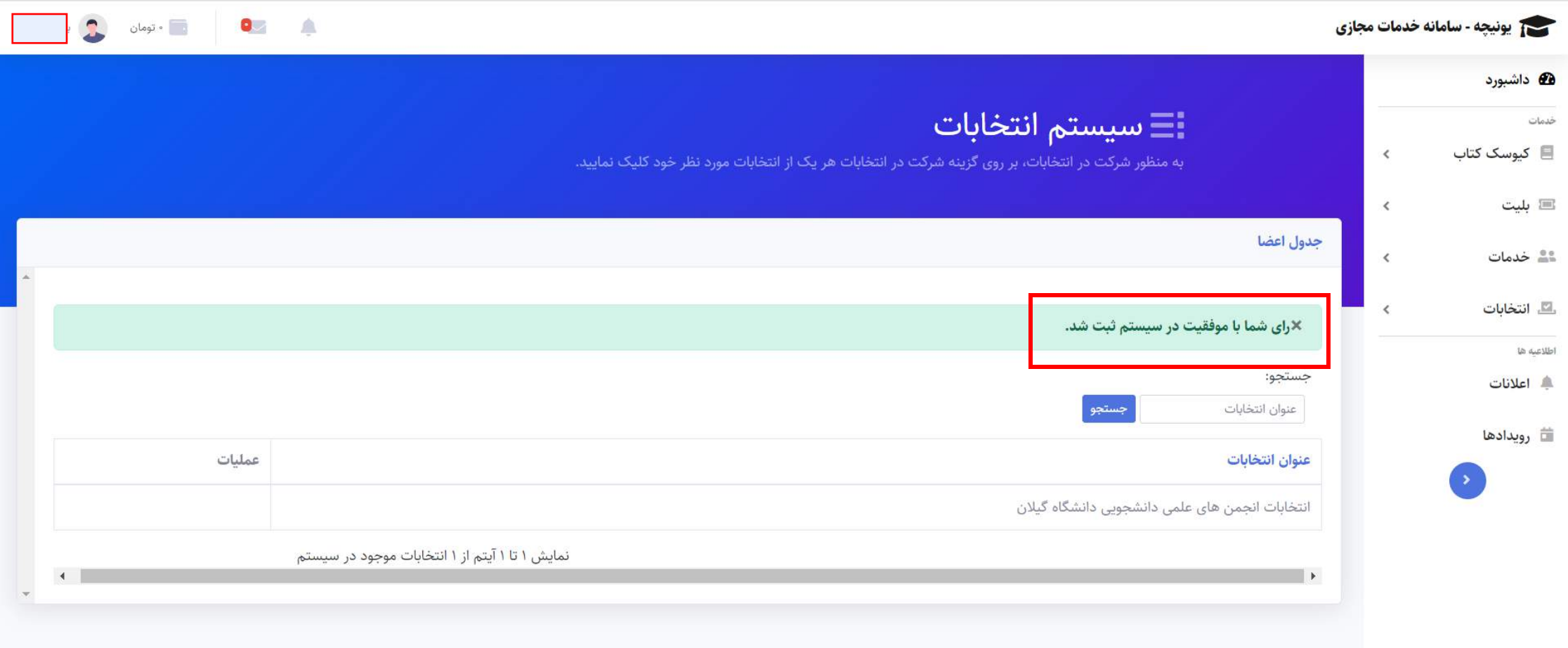

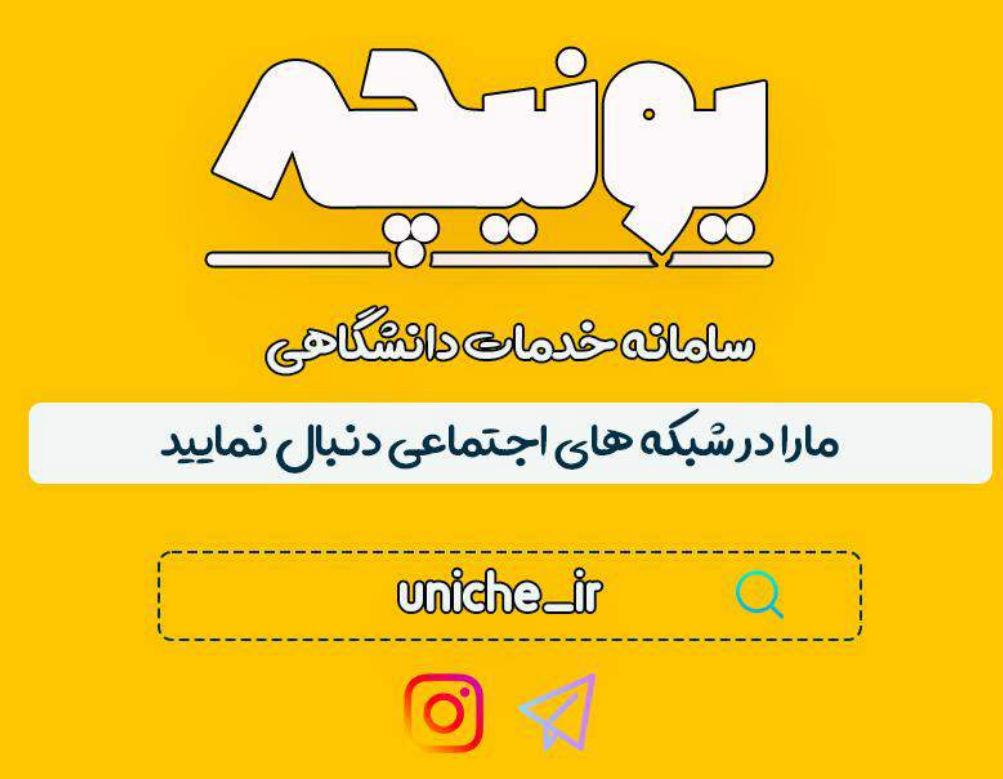